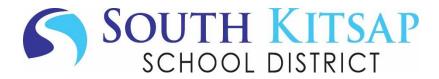

## 6<sup>TH</sup> GRADE REGISTRATION (PARENT/GUARDIAN)

To review or help your student with their 6<sup>th</sup> grade registration, login to Family Access on a desktop or laptop.

If you're using a smartphone, login through your web browser using the Skyward Family Access link: <u>http://family.southkitsap.wa-k12.net</u>

\*\*The survey is not accessible through the Skyward Mobile app\*\*

## **REVIEW A COMPLETED REGISTRATION FORM**

- 1. Click the **Online Forms** tab on the main menu.
- 2. If your student <u>has</u> completed the registration form, click **View** next to JSMS 6<sup>th</sup> Grade Registration to review the form.

|                                         | ily Access<br>Students 💌           |                          |                                                     |
|-----------------------------------------|------------------------------------|--------------------------|-----------------------------------------------------|
|                                         |                                    | You have unread messages | You are hiding messages 🛛 🐐                         |
| Home<br>New Student<br>Pre-Registration | Post a message                     |                          |                                                     |
| Annual                                  | SOUTH COLBY ELEMENTARY             |                          |                                                     |
| Verification &<br>Acknowledgement       | 👤 Harry                            |                          | <b>9</b>                                            |
| Acknowledgement                         | JSMS- 6th Grade Registration       | View 2 *                 | Wed Apr 21, 2021                                    |
| Online Forms                            | Completed, 03/25/2021 12:04pm      |                          |                                                     |
| Calendar                                | are not explained by a medically d |                          | the past 24 hours that<br>dition, such as migraines |
| Gradebook                               | or asthma.<br>• Fever or chills    |                          |                                                     |

3. Click on 6<sup>th</sup> Grade Registration on the right side of the screen to view the completed registration form.

| Harry (SOUTH COLBY ELEMENTARY) Print   Mark as not completed and make changes                                                                                                    |                                             |                                                             |  |  |
|----------------------------------------------------------------------------------------------------|---------------------------------------------|-------------------------------------------------------------|--|--|
| Step 2. Complete JSMS- 6th Grade Registration (Required)                                                                                                    |                                             | JSMS- 6th Grade Registration                                |  |  |
| By completing JSMS- 6th Grade Registration, you are confirming that the Steps below have been finished.<br>Are you sure you want to complete JSMS- 6th Grade Registration for Harry? |                                             | 1. 6th Grade Registration 3<br>Completed 03/25/2021 12:04pm |  |  |
| Review JSMS- 6th Grade Registration Steps<br>Step 1) 6th Grade Registration                                                                                                    | 2. Complete JSMS- 6th Grade<br>Registration |                                                             |  |  |
|                                                                                                    | Completed 03/25/2021 12:04pm                | Previous Step Next Step                                     |  |  |
|                                                                                                    | PORT ORCHARD, WA 98366                      |                                                             |  |  |

 To make changes to the form, click Mark as not completed and make changes at the top right of the screen.

| Harry (SOUTH COLBY ELEMENTARY)            | Mark as not completed and make changes 4 |
|-------------------------------------------|------------------------------------------|
| Step 1. 6th Grade Registration (Required) | Completed 03/25/2021 12:04om             |

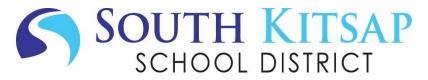

## **COMPLETE A REGISTRATION FORM**

- 1. Click the **Online Forms** tab on the main menu.
- 2. If your student <u>has not</u> completed the registration form, you may click **Fill Out Form** next to 6<sup>th</sup> Grade Registration to complete it for them.

|                                             | ily Access<br>Students 💌                                                                |    |
|---------------------------------------------|-----------------------------------------------------------------------------------------|----|
|                                             | You have unread messages You are hiding messages                                        | -¢ |
| Home                                        |                                                                                         |    |
| New Student<br>Pre-Registration             | Post a message                                                                          |    |
| Annual<br>Verification &<br>Acknowledgement | SOUTH COLBY ELEMENTARY                                                                  | Ģ  |
|                                             | Harry Wed Apr 21, 202                                                                   | 1  |
| Online Forms                                | JSMS 6th Grade Registration Open Fill Out Form                                          |    |
| Calendar                                    | are not explained by a <u>medically documented</u> existing condition, such as migraine | s  |
| Gradebook                                   | • Fever or chills                                                                       |    |

3. Click **Next** on the right side of the screen.

| Harry (SOUTH COLBY ELEMENTARY)                                       |                                            |
|----------------------------------------------------------------------|--------------------------------------------|
| JSMS 6th Grade Registration                                          | JSMS 6th Grade Registration                |
| Click NEXT on the right side of the screen to select your electives. | 1. JSMS 6th Grade Registration             |
|                                                                      | 2. Complete JSMS 6th Grade<br>Registration |
|                                                                      | Next 3                                     |

- 4. On the registration form, the <u>primary</u> **Parent/Guardian's Name**, **Phone** and **Email** will auto-populate. To change any of this information, click in the field and enter the corrected information.
- 5. Click on the dropdown menu and select the **Elementary School** your student was at for 5<sup>th</sup> grade.
- 6. Type in the name of your student's 5<sup>th</sup> grade homeroom teacher.

| <u>6th GRADE F</u>           | REGISTRA    | ATION 2021      | L-2022  |   |
|------------------------------|-------------|-----------------|---------|---|
| Student Name: Harry Potter   |             |                 |         |   |
| Parent/Guardian: James Potte | er          |                 |         |   |
| Phone: 253-555-1212          | Email: jarr | nes.potter@exam | ple.com | 1 |
| Elementary School: South Co  | lby 🗸       | 6               |         | Ι |
| 5th Grade Teacher: Mr. Snape |             | •               | 6       |   |

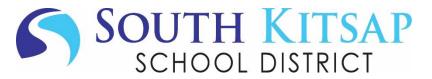

7. Read all of the **Course Descriptions** with your student first, then use the dropdown menu, next to Encore Elective Selection, to select the one elective class your student most wants to take next year.

| Select an encore elective below. Detailed descriptions of these electives can be found below.                                                     |                              |  |  |
|----------------------------------------------------------------------------------------------------|------------------------------|--|--|
|                                                                                                    | ENCORE (ELECTIVE) SELECTION: |  |  |
| 6th Grade Encore Descriptions 2021-2022                                                                                                    |                              |  |  |
| Below is a brief description of each encore elective. Please read through the descriptions and make your selection from the drop-down menu above. |                              |  |  |

8. If your student will **NOT** be attending John Sedgwick Middle School next year, please indicate the school they will be attending instead using the dropdown menu.

If your student is planning to attend JSMS next year, please skip this step.

9. Click the button at the bottom of the screen that says **Complete Step 1 and move to Step 2.** *Hint: If you don't see this button, maximize your screen.* 

| Complete this section only if your student will NOT attend John Sedgwick next year.<br>My student will NOT be attending John Sedgwick for 2021/2022 school year. |  |  |
|----------------------------------------------------------------------------------------------------|--|--|
| Student will be attending: 💦 🗸 😽                                                                                                    |  |  |
| **IMPORTANT**<br>LATE or INCOMPLETE forms may impact course selection and schedule change requests.                                                              |  |  |
| Complete Step 1 and move to Step 2 9                                                                                                    |  |  |

10. The last screen shows that you have completed the registration form.

Click the button **Submit 6<sup>th</sup> Grade Registration** to send your student's class request to the middle school counselor.

| Harry (SOUTH COLBY ELEMENTARY) Print                                                                                                    |                                                           |  |  |
|----------------------------------------------------------------------------------------------------|-----------------------------------------------------------|--|--|
| Step 2. Complete JSMS- 6th Grade Registration (Required)<br>By completing JSMS- 6th Grade Registration, you are confirming the Steps below have been finished. | JSMS- 6th Grade Registration                              |  |  |
| Are you sure you want to complete JSMS- 6th Grade Registration for Harry?                                                                                      | 1. 6th Grade Registration<br>Completed 03/25/2021 12:04pm |  |  |
| Review JSMS- 6th Grade Registration Steps           Step 1)         6th Grade Registration           Completed 03/25/2021 12:04pm                              | 2. Complete JSMS- 6th Grade<br>Registration               |  |  |
| Guardian Name: James Potter Guardian Address: 2689 HOOVER AVE SE<br>PORT ORCHARD, WA 98366                                                                     | Previous Step Next Step Close and Finish Later            |  |  |
| Submit JSMS- 6th Grade<br>Registration                                                                                                    |                                                           |  |  |